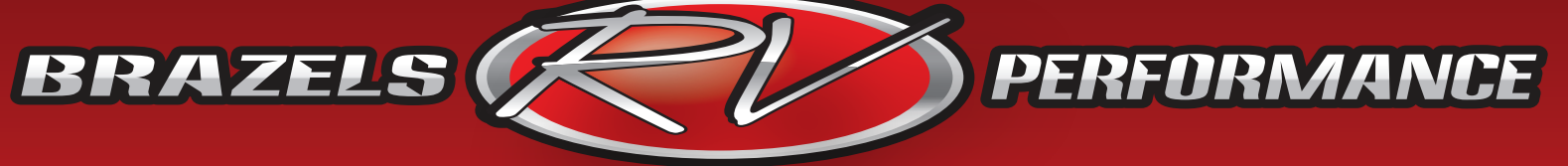

## "Caring Quality Service"

## OBDII Data Recorder Instructions<br>Plug recorder into OBDII diagnostic port.

- - o *OBDII Diagnostic port is normally located on the left side of the steering column either mounted horizontally or vertically. It may have a plastic cover over it and it may be behind a piece of dash trim.*
- After inserting recorder to diagnostic port, turn on ignition switch within one minute.
- If blue LED light is flashing regularly, it indicates that communication is successful.
	- o *If blue LED light is lit continuously solid, it indicates that the recorder has not established communication with the ECM.*
- Drive coach for approximately 30 minutes under various loads. If possible a wide open throttle acceleration to 60 MPH is desired at some point during the test.
- After the test drive, simply unplug recorder from diagnostic port.
- Go to www.crecorder.com , click on "download center", click on the download button next to the picture of the device we sent you.
- After the pop up opens, click on "download Client software CRecorder V5.06.000" save this file to your desktop or somewhere you can find after saving.
- Run the setup program, after this has completed you should get a new icon on your desktop called CRecorder (the logo is a light blue with a little red car on it).
- Open the program and plug your CRecorder into the computer with the supplied USB cable.
- Click on the upper left button "Upload Data".
- On the right side of the screen you will see a file name, just click on it and then at the bottom click "Upload".
- You will see a new file name appear on the right side of the screen. Click on it and then click on the bottom at the bottom that says "Export".
- Save the file to your desktop so you can easily find it.
- Exit the program and open your e-mail and compose an e-mail to jon@brazelsrv.com and attach the file you exported to your desktop.
- We will review the data and let you know what we find or if we need you to do further testing.

**8912 Harrison Ave · Centralia, WA** 

brazelsrv.com

## *If you have any questions throughout this process please don't hesitate to call or e-mail for assistance!*

- *877-786-1576 Mon-Fri. 8am-5pm*
- *360-508-9982 Alan Sanders' Cell*
- *jon@brazelsrv.com*